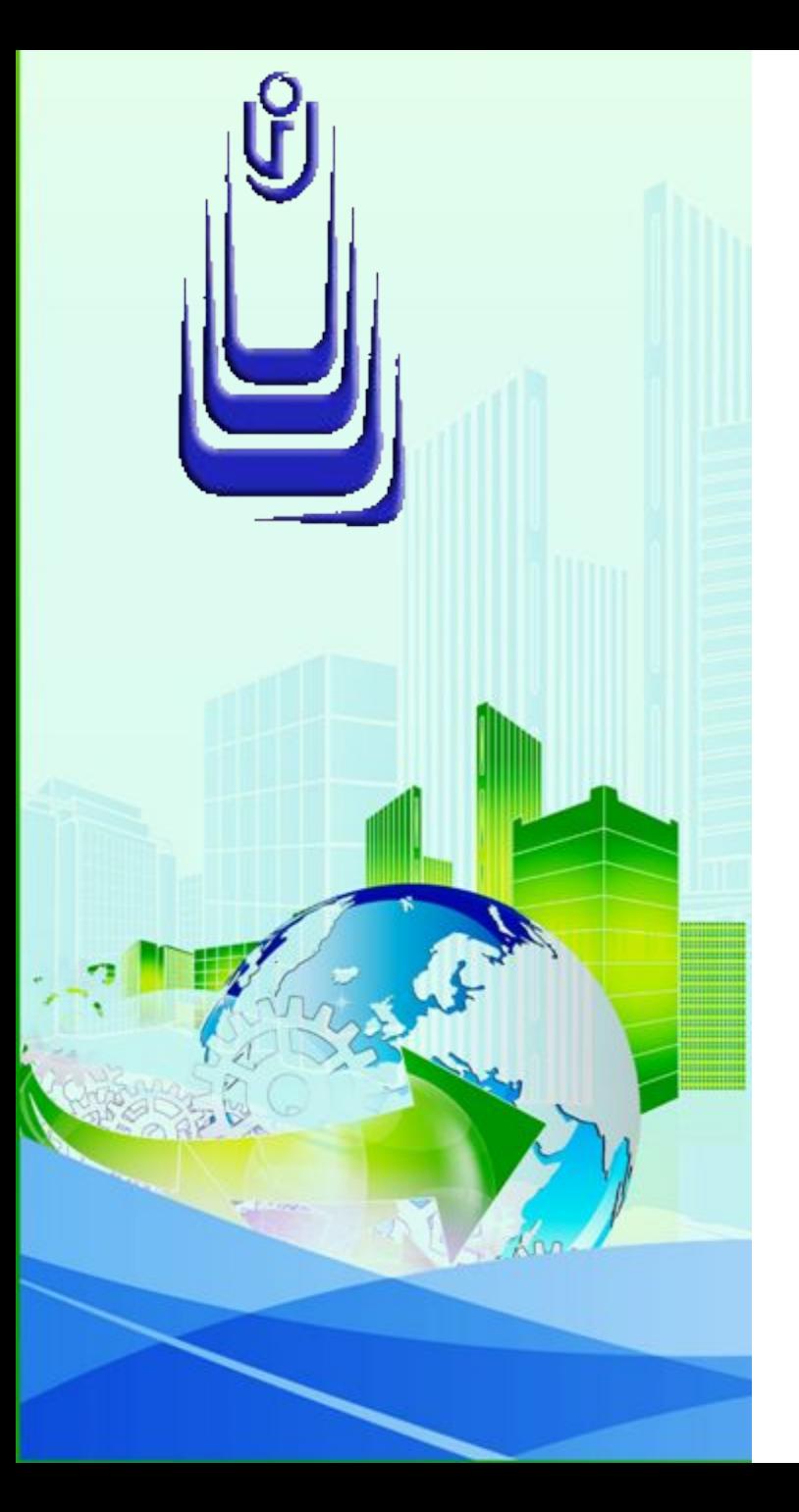

**ДИСЦИПЛИНА: Автоматизация конструкторского и технологического проектирования Лекция №12.**

# **ТЕМА: «СЛОЖНЫЕ 3D-ТЕЛА:СПОСОБЫ ФОРМИРОВАНИЯ»**

## **План:**

- 1. Инструменты моделирования
- 2. Способы формирования 3D-тел
- 3. Сопряжения криволинейных граней
- 4. Формирование тел вычитанием
- 5. Формирование тел взаимодействием и сдвигом
- 6. Формирование тел лофтингом
- 7. Преобразование поверхностей и сетей в 3D-тела
- 8. Краткие рекомендации по моделированию

# **Инструменты моделирования**

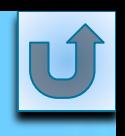

## **Классическое определение сложного твердотельного объекта**

трактуется как результат проведения процедур вычитания, объединения или пересечения двух и более тел, при этом конфигурация исходных и вновь созданного тела в расчет не принимается.

Например, в результате объединения двух примитивных тел цилиндра и параллелепипеда получится сложное однородное тело, имеющее один общий объем.

В этой главе мы не будем отступать от классической формулировки, а сделаем всего лишь небольшое дополнение и рассмотрим сложные тела как тела с набором криволинейных пространственных граней. Подобные формообразования в большинстве случаев имеют объекты, полученные литьем или механическими способами обработки материалов - штамповкой и ее разновидностями.

Базовые инструменты трехмерного твердотельного моделирования, механизм их работы и принципы построения простых твердых тел были рассмотрены в одной из предыдущих глав. Если дополнить список уже известных вам базовых инструментов моделирования еще тремя инструментами, то можно смело приступать к построению твердотельной модели практически любой сложности. Вот эти инструменты:

**Sweep** (Сдвиг или проводка по маршруту);

**Interference Checking** (Проверка взаимодействий);

**Loft** (По сечениям).

Техника работы с последним инструментом была изложена ранее применительно к поверхностям. Ниже будет показано, как с помощью процедуры лофтинга формируются сложные ЗD-тела.

# **Способы формирования ЗD-тел**

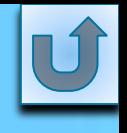

Способов, которыми AutoCAD формирует ЗD-тела не так много и условно можно разделить их на две группы.

**Первая группа** - формирование тел из плоских замкнутых контуров:

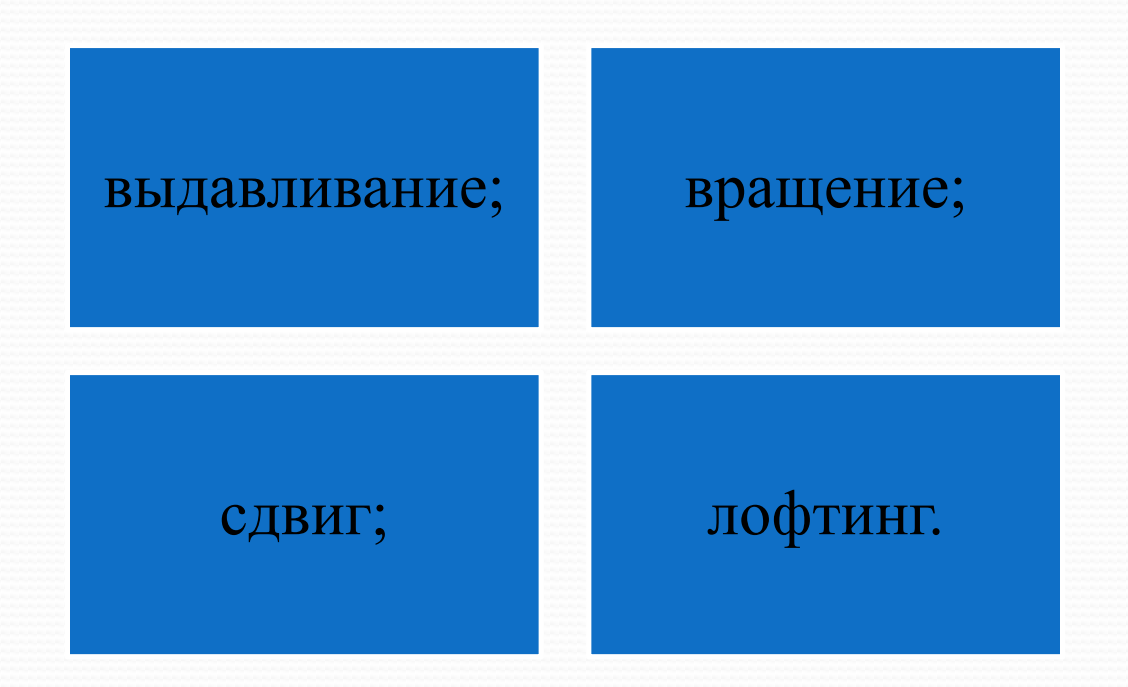

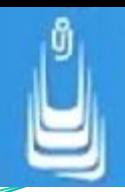

**Вторая группа** - формирование тел из промежуточных тел (телзаготовок):

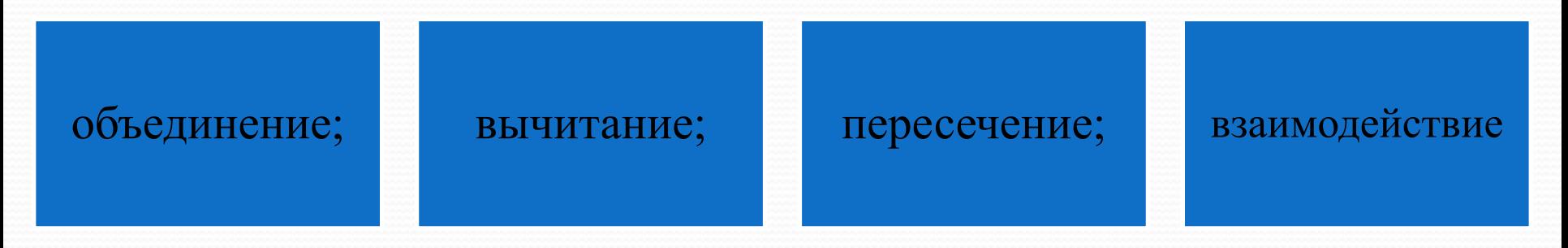

В дополнении к этому возможна трансформация некоторых типов поверхностей и объектов-сетей в ЗD-тела.

В свою очередь твердотельный объект можно создать, применяя либо только один из способов, либо комбинацию нескольких. Кроме того, к достоинствам AutoCAD следует отнести то обстоятельство, что программа не ограничивает пользователя рамками применения только одного конкретного способа формирования объекта, но и предоставляет альтернативные варианты.

Прежде всего, необходимо внести некоторую ясность в термины, которые будут использоваться здесь и в дальнейшем:

**исходное тело -** объект изначально формообразующий будущую конфигурацию модели;

**вспомогательное тело**  законченный объект, предназначенный для целей его вычитания (объединения) с исходным или промежуточным телом, как правило, объект однократного применения;

**промежуточное тело** - объектзаготовка (полуфабрикат), тело, полученное в результате формообразующих процедур и требующее дальнейшей доработки (редактирования).

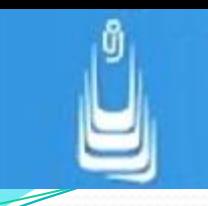

На практике в некоторых случаях при создании сложных тел важен не столько способ (способы известны), сколько выбор правильного подхода к формированию объекта. Это во многом определяется опытом, а опыт нарабатывается практикой. Если вы моделируете объект, и что-то не получается, попробуйте изменить подход к возникшей проблеме.

# **Сопряжения криволинейных граней**

При моделировании простых тел трудностей, как правило, не возникает. Некоторые проблемы могут возникнуть при редактировании тел сложной пространственной конфигурации с криволинейными образующими гранями. Например, процедура выполнения сопряжений или снятия фасок на гранях подобных тел в некоторых случаях становится невозможной.

Техника работы с инструментами **Fillet** (Сопряжение) и **Chamfer** (Фаска) была рассмотрена в одной из предыдущих глав (стандартный способ) и она остается неизменной для модификации любых граней, независимо от их конфигурации.

В тоже время существуют еще два способа формирования сопряжений или снятия фасок на криволинейных гранях:

> предварительным выполнением вспомогательных разрезов (изменение объема тела);

вычитанием промежуточного тела, грань (грани) которого имеют форму требуемого радиуса иди фаски.

**10**

Как правило, грани скругляются некорректно, или вообще невозможно выполнять сопряжения на смежных гранях в местах изломов или изгибов ЗD-тела. В этих местах (узловых точках) и необходимо проводить разрезы. Количество разрезов подбирается опытным путем с одним условием: плоскость разреза должна проходить в поперечном направлении к граням участвующих в процедуре сопряжения.

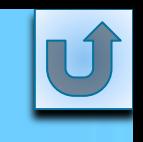

Вычитание вспомогательного тела из тела исходного объекта является наиболее распространенным и эффективным способом формирования криволинейных граней твердых тел. В этом разделе настоящей главы будет более подробно, насколько это возможно рассмотрена область применения инструмента **Subtract** (Вычитание) и показано как с его помощью создаются тела cложной конфигурации.

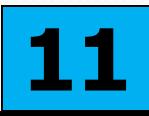

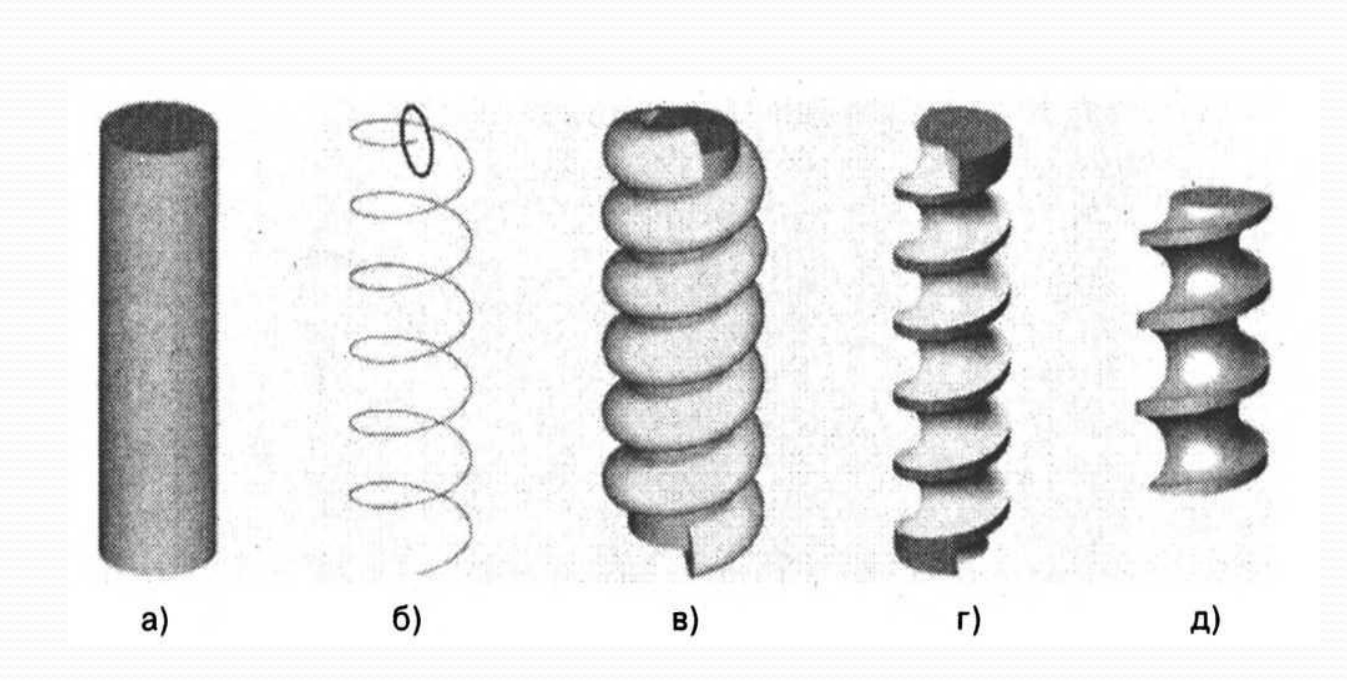

### Формирование тела вычитанием

### **Формирование тел взаимодействием и сдвигом**

 Инструмент **Interference Checking** (Проверка взаимодействий) Способы доступа: **ГМн Modif y** (Изме нить) **3D Opera tions** (ЗDопера **Solid**  ции) выбор пункт а; **Ribbon**  (Лента) **Solid** (Тело) **Editing** (Редакт ировани е тела) выбор инструм ента; **КС**: interfere **Ent**.

Работа с инструментом **Interference Checking** (Проверка взаимодействий) аналогична работе с известным вам инструментом **Intersect** (Пересечение), но конечный результат применения инструментов различный. Исходные объекты после выполнения процедуры взаимодействия, сохраняются, и это обстоятельство существенно расширяет сферу применения инструмента.

помощью инструмента Interference Checking можно проводить следующие процедуры:

выполнять проверку зон взаимодействий тел (наборов тел) в составных моделях с плотной компоновкой объектов;

создавать тело взаимодействия для цели го использования в качестве промежуточного тела (с последующей доработкой);

создавать тело взаимодействия для формирования нового тела (модификации исходного) путем его вычитания из исходного тела и последующего разделения последнего. **14**

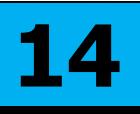

Для выполнения процедуры проверки взаимодействия тел необходимо одно простое условие - количество объектов (телучастников процесса взаимодействия) должно быть как минимум два. Ниже приведен алгоритм проверки взаимодействий тел, по приглашениям КС:

**Select first set of objects or [Nested selection/Settings**]: (Выберите первый набор объектов или [Набор вложенных /Параметры]): указать первый объект (набор) **- Ent**;

**or [Nested selection/checK first set]**  $\leq$ checK>: (Выберите второй набор объектов или [Набор вложенных/ Проверить первый набор]) <Проверить>: указать второй объект (набор) - **Ent**,

в раскрывшемся **TO Interference Checking** (Проверка взаимодействий), для сохранения результата взаимодействий снять флажок **Delete interference objects created on Close** (Удалить объекты взаимодействий после закрытия) и нажать кнопку **Close** (Закрыть).

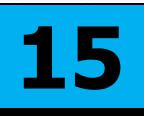

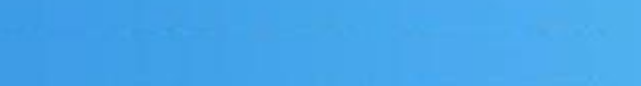

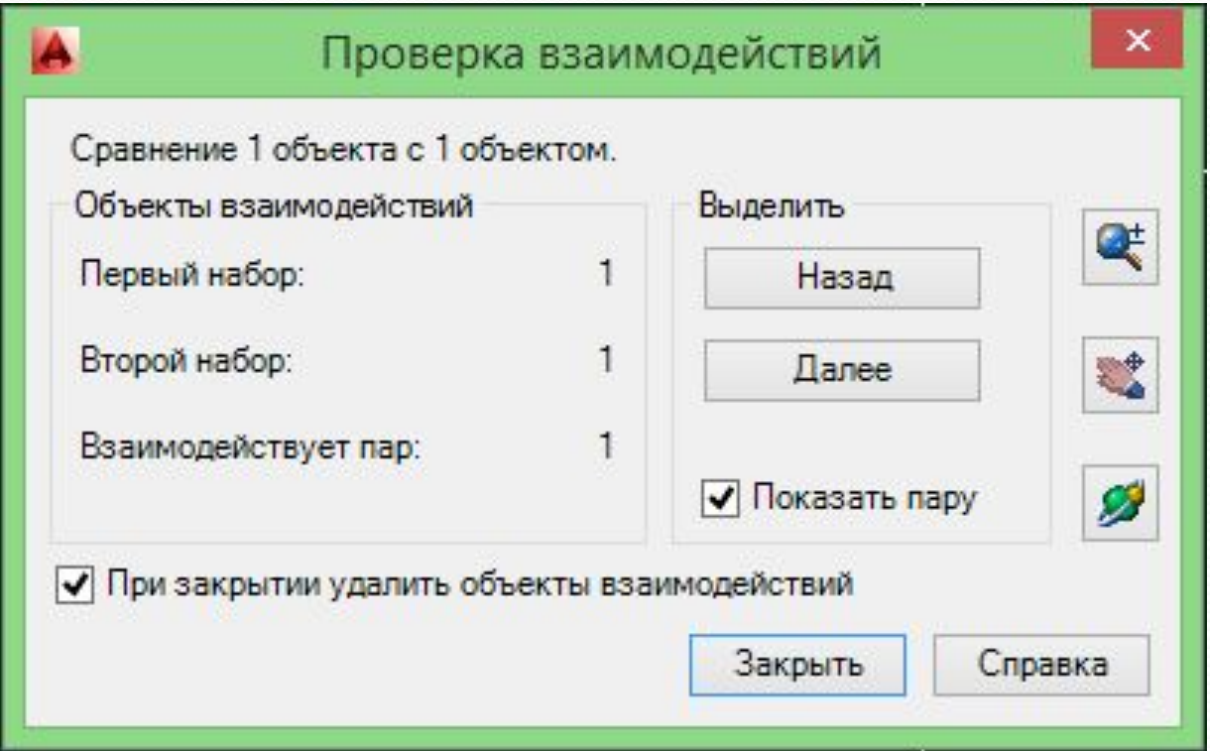

### ДО Проверки взаимодействий

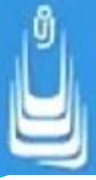

Кнопки **Previous** (Предыдущий) и **Next** (Следующий) в **ДО Interference Checking** служат для циклического перебора объектов взаимодействий.

Область применения и возможности использования инструмента проверки взаимодействий на сегодняшний день в AutoCAD несколько расширены. Например, процедуры взаимодействия доступны не только с наборами твердотельных объектов, но и с поверхностями, наборами тел и поверхностей, а также с преобразованными в тела объектами-сетями.

Существует возможность манипулирования системными переменными:

### **INTERFERECOLOR** -

начальное значение: 1, устанавливает цвета для объектов участников взаимодействий;

**INTERFEREOBJVS** - начальное значение: **Realistic**  (Реалистичный), устанавливает стиль отображения объектов взаимодействия;

**INTERFEREVPVS** - начальное значение: **3D Wireframe** (ЗDкаркас), задает стиль отображения видового экрана во время проверки пространственных взаимодействий.

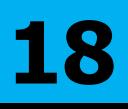

Инструмент **Sweep** (Сдвиг или проводка контура по маршруту) Способы доступа:

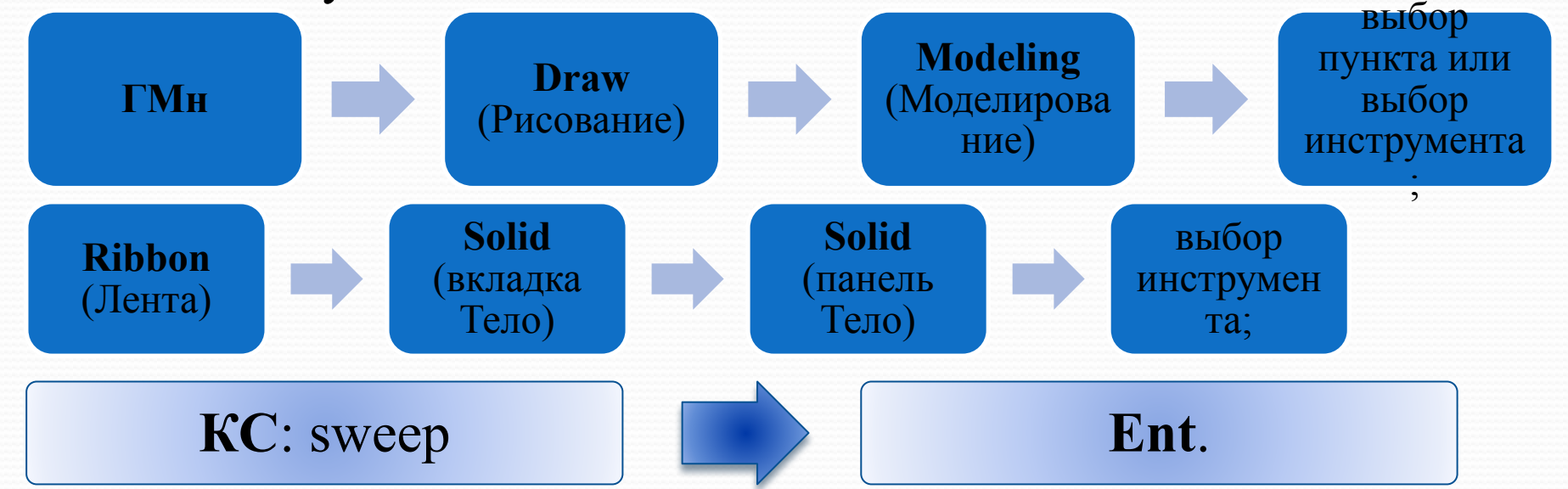

С помощью инструмента **Sweep** (Сдвиг) выполняется проводка исходного контура по указанной траектории. В отличие от выдавливания сдвигаемый объект (объекты) можно скручивать или масштабировать в процессе сдвига. Кроме того, сдвиг допускается применять сразу для набора контуров при условии, что все они расположены в одной плоскости. **19**

При выполнении процедуры сдвига контура вдоль траектории, контур перемещается и устанавливается перпендикулярно траектории автоматически.

Системная переменная **DELOBJ**, численное значение которой можно установить в пределах от минус **3** до **3**, управляет сохранением или удалением исходных объектов.

После активизации инструмента **Sweep** (Сдвиг) последовательность выполнения процедуры сдвига контура по приглашениям **КС** выглядит следующим образом:

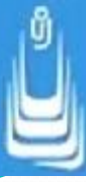

Select objects to sweep or [Mode]: (Выберите объект для сдвига<sup>1</sup> [Режим]): указать сдвигаемый объект -

**Select sweep path or [Alignment/Base point/Scale/Twist]:**  (Укажите траекторию сдвига или [Выравнивание/Базовая точка/Масштаб/Вращение]): указать траекторию сдвига или щелкнуть **ПКн** и выбрать из **КМн** требуемую опцию;

после выбора опции указать траекторию.

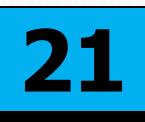

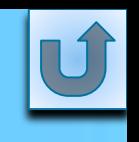

# **Формирование тел лофтингом**

Техника работы с инструментом **Loft** (По сечениям) была рассмотрена в Главе 7 на примерах формирования поверхностей. Для создания твердотельных объектов существует одно условие: тело может быть создано процедурой лофтинга в том случае, если каждый контур в наборе замкнут.

Лофтингом можно создавать тела сложной пространственной конфигурации довольно быстро, но все-таки наиболее трудоемкий этап формирования тел по сечениям - это выполнение предварительных построений и правильная расстановка контуров в наборе.

В зависимости от формы объекта расстановку контуров вполне возможно производить с привязкой к узловым точкам его продольного профиля или проводить процедуру лофтинга поэтапно с последующим объединением промежуточных тел.

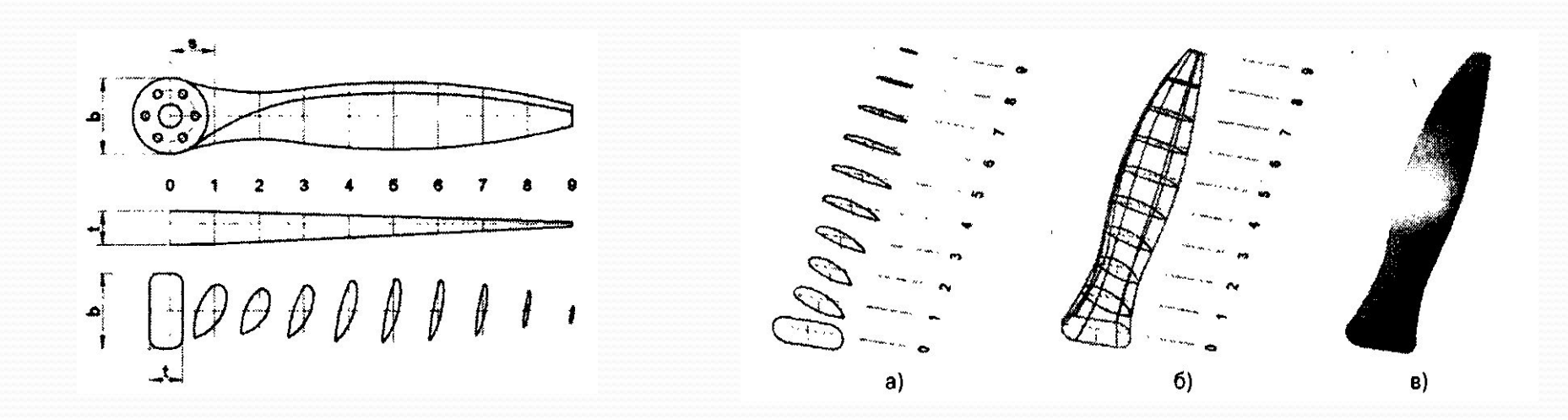

В AutoCAD существует возможность преобразования некоторых типов поверхностей в твердые тела. Это могут быть поверхности созданные инструментами, например **Planar Surface** (Плоская поверхность), **Loft** (По сечениям) или **Sweep** (Сдвиг).

Необходимость применения такого рода преобразований должна быть продиктована какими-то особыми обстоятельствами, в противном случае подобная процедура теряет смысл. Во-первых, практически любое тело можно построить инструментами твердотельного моделирования, а во-вторых, для формирования тела предварительно нужен исходный объект, а именно поверхность. Но, тем не менее, ниже кратко рассмотрим и эту дополнительную возможность формирования ЗD-объектов.

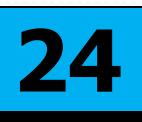

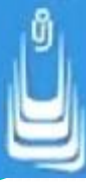

### Инструмент **Thicken** (Толщина) Способы доступа:

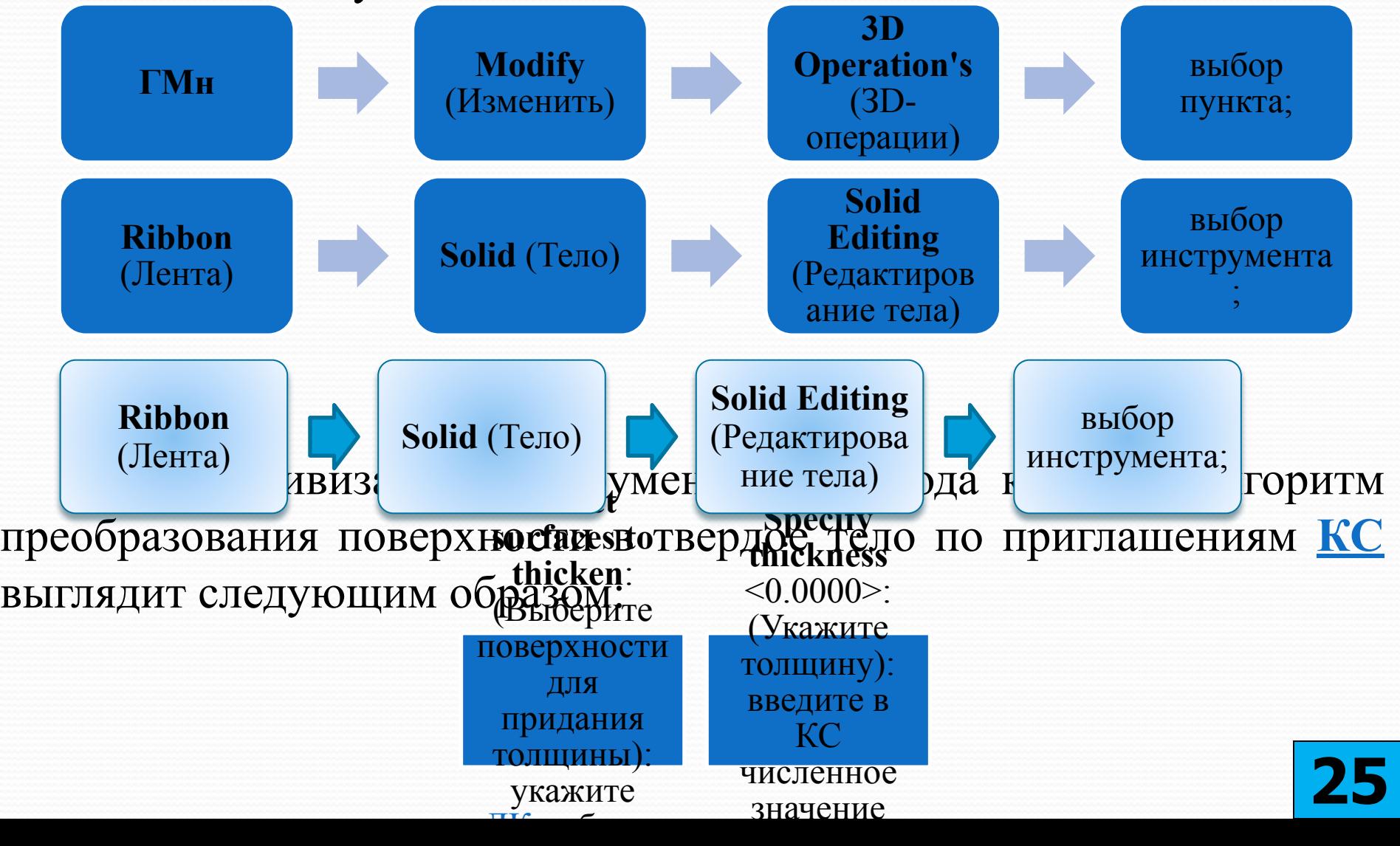

Системная переменная **DELOBJ** определяет автоматическое удаление выбранных поверхностей после создания ЗD-тела.

Наряду с преобразованием поверхностей возможно преобразование сетей примитивов в твердотельные объекты. После преобразования объекта-сети в ЗD-тело, форма вновь полученного объекта может несколько отличаться от формы исходного объекта и не являться его точной копией. Это обстоятельство необходимо учитывать при использовании способа для создания твердотельных моделей.

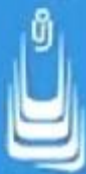

### Инструмент **Convert to Solid** (Преобразовать в тело) Способы доступа:

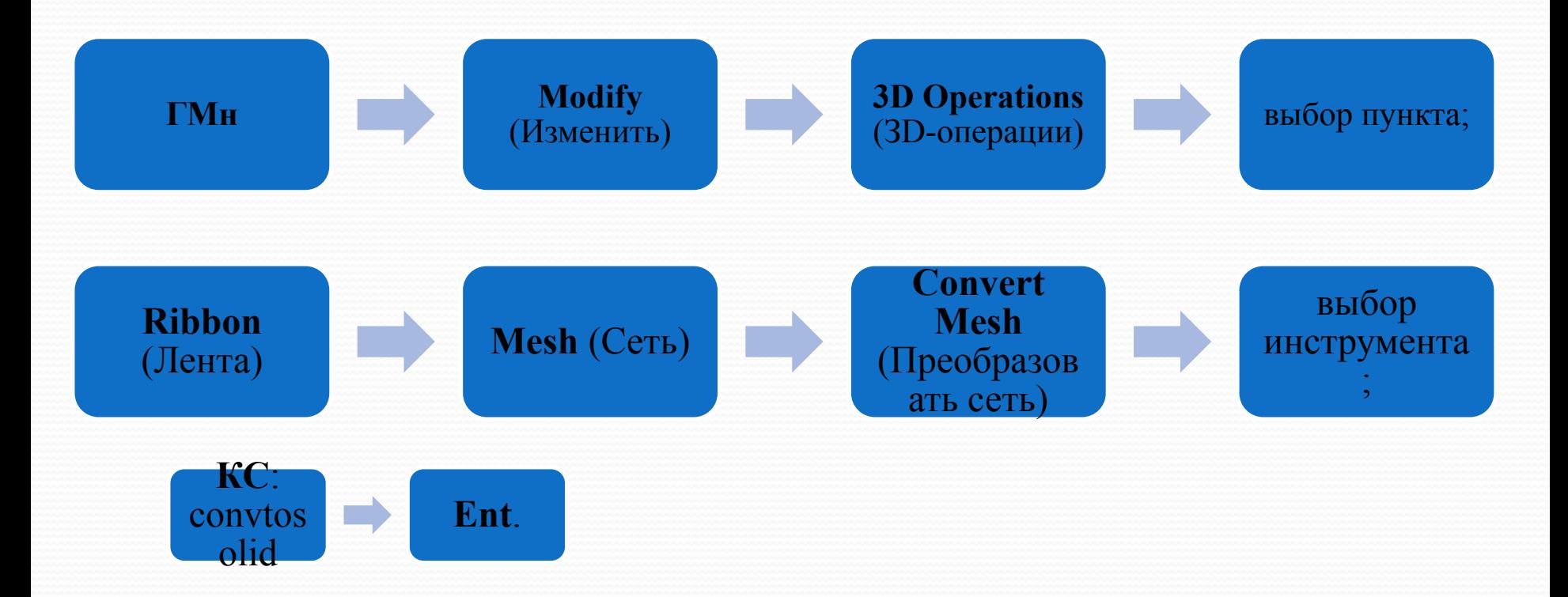

Для преобразования объекта-сети в ЗD-тело после активизации инструмента необходимо указать объект и щелкнуть **Ent**. **27**

С помощью системной переменной **SMOOTHMESHCONVERT** можно управлять формой поверхностей граней при преобразовании объектов-сетей в ЗDтела. Поверхностям граней придается сглаженная или многогранная (фасетчатая) конечная форма. Возможны следующие варианты:

**многогранность без оптимизации** - каждая грань исходной сети преобразуется в плоскую грань, при этом ребра граней, не являющихся компланарными, то есть граней, не лежащих в одной плоскости, сгибаются или принимают форму угла (SMOOTHMESHCONVERT=3);

**сглаживание без оптимизации** - каждая грань исходной сети сохраняется в результате преобразования объекта, а ребра некомпланарных граней закругляются (SMOOTHMESHCONVERT=l);

**многогранность с оптимизацией** - компланарные грани сливаются в одну плоскую грань, вследствие чего форма некоторых граней может измениться. Ребра граней, не являющихся компланарными, сгибаются или принимают форму угла (SMOOTHMESHCONVERT=2);

**сглаживание с оптимизацией** - компланарные грани сливаются в одну грань, при этом форма некоторых граней может измениться. Ребра граней, не являющихся компланарными, закругляются (SMOOTHMESHCONVERT=0).

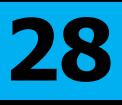

Иногда сеть, которую невозможно преобразовать в твердотельный объект можно попробовать сначала преобразовать в поверхность. Например, некоторые формы сетей, созданные с помощью инструмента **Edge Mesh** (Сеть по кромкам) поддаются преобразованию в гладкие поверхности, и это обстоятельство позволяет трансформировать их в твердотельные объекты путем придания толщины.

# **Краткие рекомендации по моделированию**

На начальном этапе освоения трехмерного пространства AutoCAD, как впрочем, и любом другом начинании, у пользователя могут возникнуть некоторые трудности при построении моделей. В подавляющем большинстве случаев все проблемы преодолимы. Как правило, они появляются из-за отсутствия опыта, который нарабатывается практикой. Но, даже не имея большой практики, некоторых ошибок или неверных действий можно избежать, если выполнять построения более тщательно и контролировать их применением инструмента **Free Orbit** (Свободная орбита).

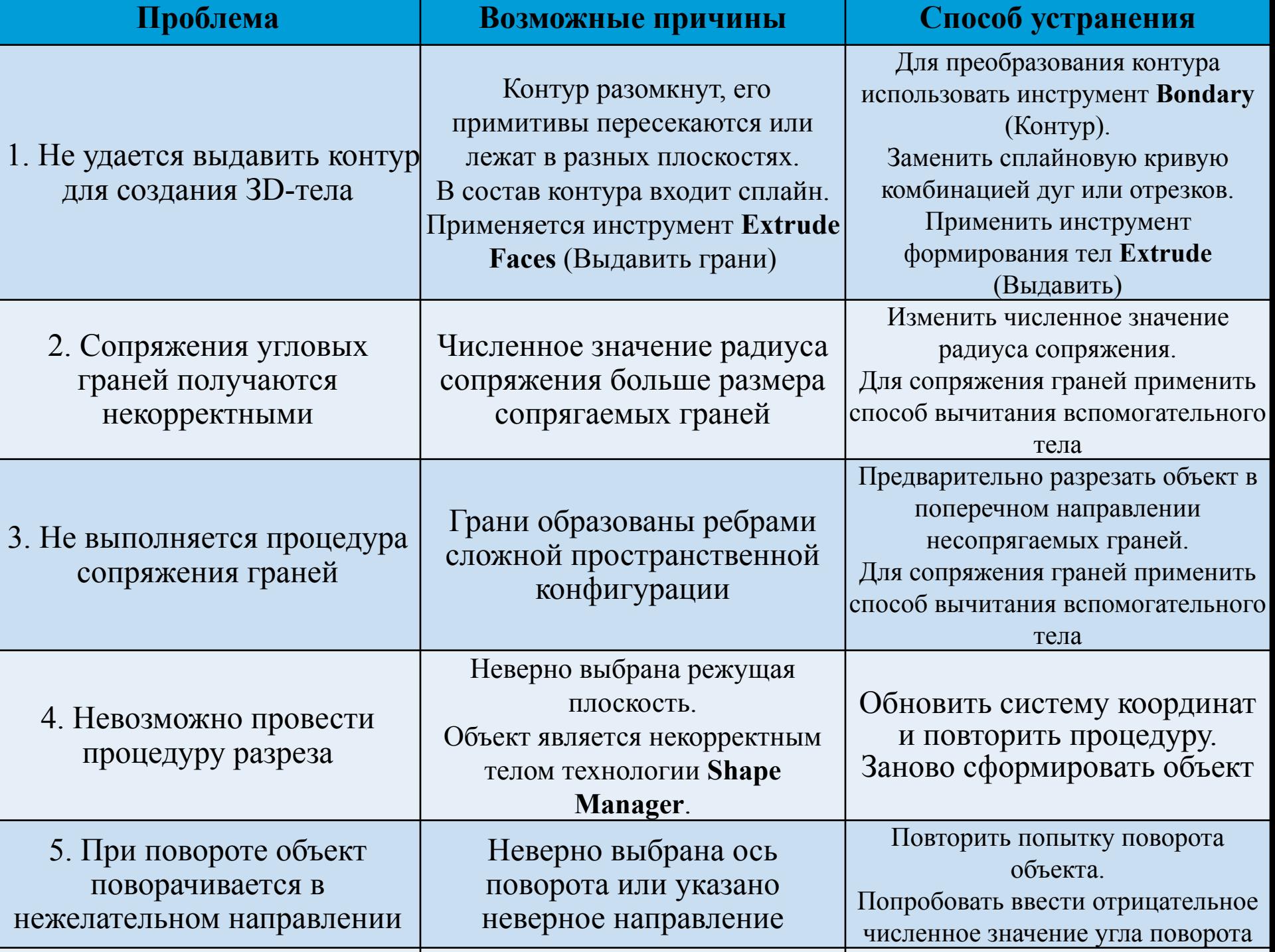

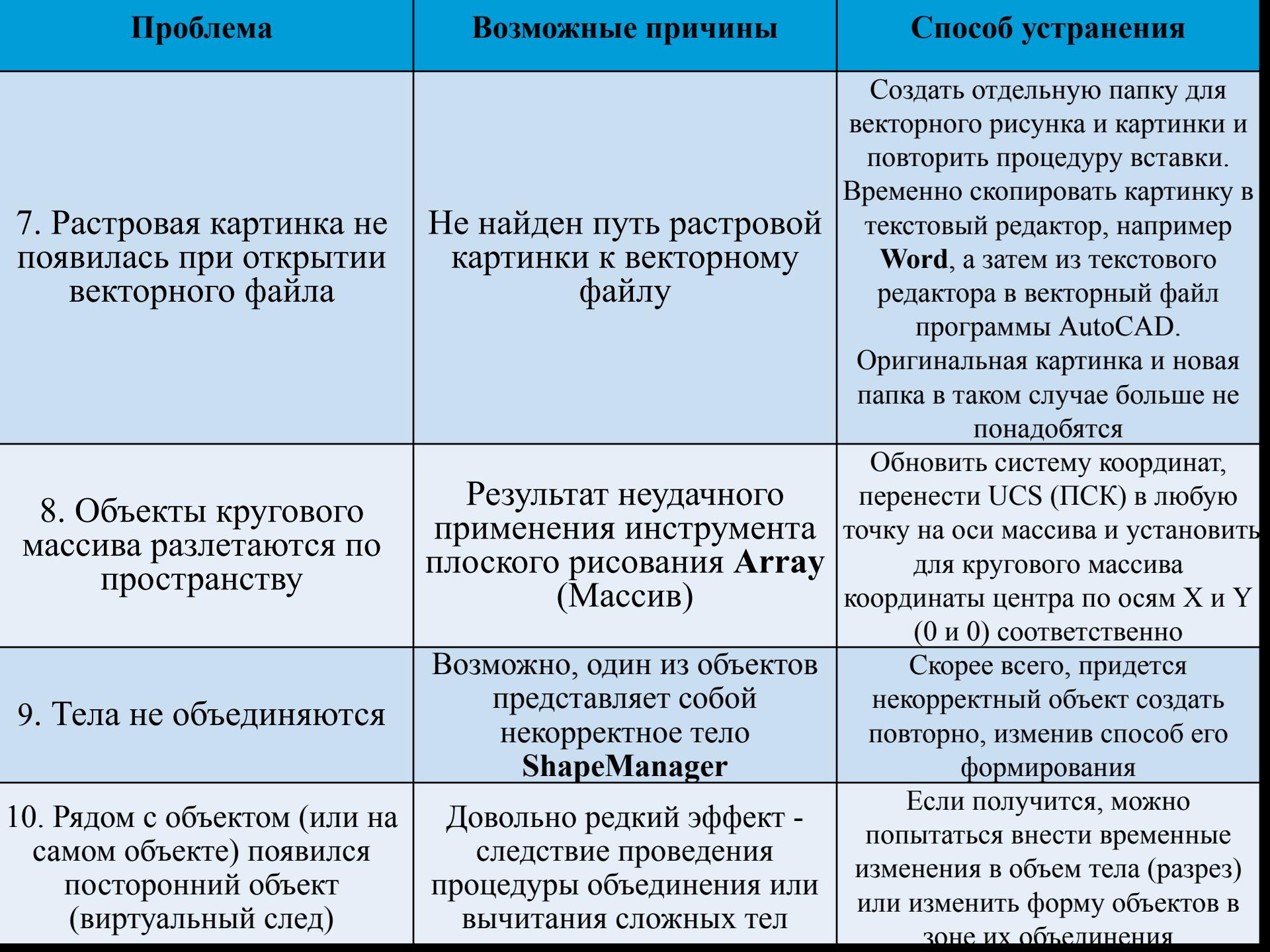

## **Список сокращений:**

- ⚫ ГМн строка падающих меню, главное меню;
- ⚫ КМн курсорное (контекстное) меню, вызывается щелчком по правой кнопке мыши в рабочем поле инструмента;
- ⚫ ПИ панель инструментов;
- ⚫ ДО диалоговое окно;
- ⚫ КС: сообщение или приглашение командной строки;
- ⚫ ЛКн левая кнопка мыши;
- ⚫ ПКн правая кнопка мыши;
- ⚫ Ent , 2Ent , 3Ent одиночный, двойной, тройной соответственно щелчки по клавише ENTER;
- ⚫ Esc выход из действия команды или ее отмена, выполняемый щелчком по клавише ESCAPE.

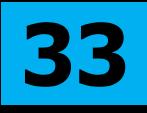

### **В лекции № 12 рассмотрены следующие вопросы:**

- ✔ Определение сложного твердотельного объекта.
- ✔ Инструменты моделирования.
- ✔ Способы формирования ЗD-тел
- ✔ Способы формирования сопряжений или снятия фасок на криволинейных гранях
- ✔ Способы формирования тел. Инструменты.
- ✔ Преобразования поверхностей в твердые тела.
- ✔ Краткие рекомендации по моделированию.

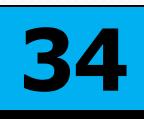